## **Exploring Metabolic Pathways and Compounds Exercise 5**

1. Find the metabolic pathway for glycolysis. For this exercise use [http://plasmodb.org](http://plasmodb.org/)

Metabolic pathway and compound searches are available under the "Identify Other Data Types" heading on the home page. To find metabolic pathways by name, click on the "Pathway/Name/ID" option under the heading "Metabolic Pathways".

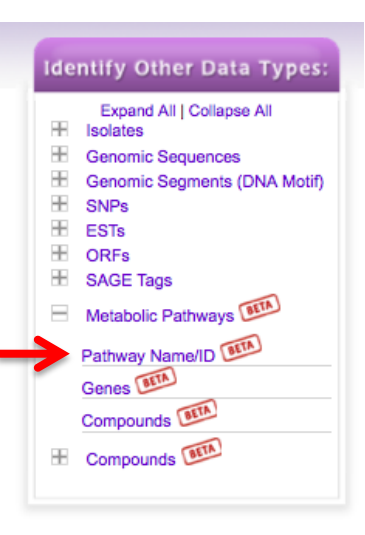

- This search provides type-ahead options.

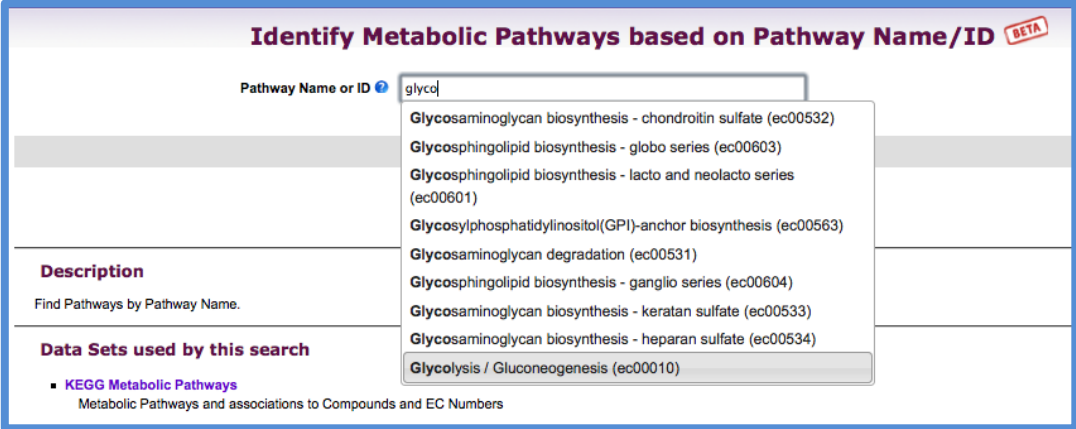

- Once you find glycolysis, the result page will display a graphical KEGG representation of the pathway. Examine the pathway – What do the rectangles with numbers like 2.7.1.41 represent? What do the circles represent?

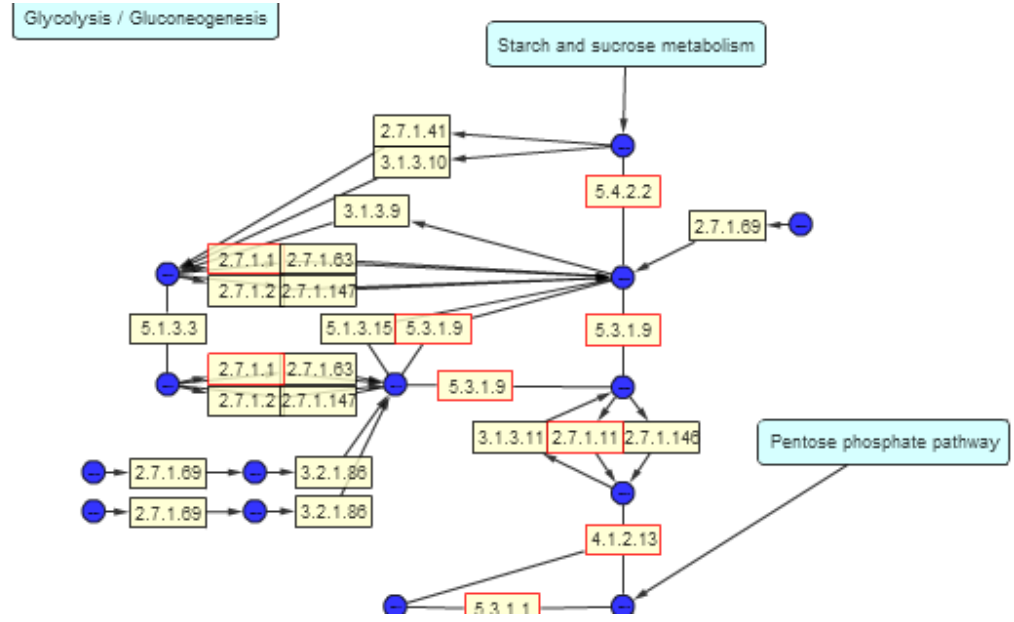

- Turn on 'Paint Genera', 'Cryp, Toxo, Plas, Tryp, Host'. What do the colors mean? (Note that you can mouse over the various elements in the pathway to reveal popups with additional information). Glycolysis / Gluconeogenesis

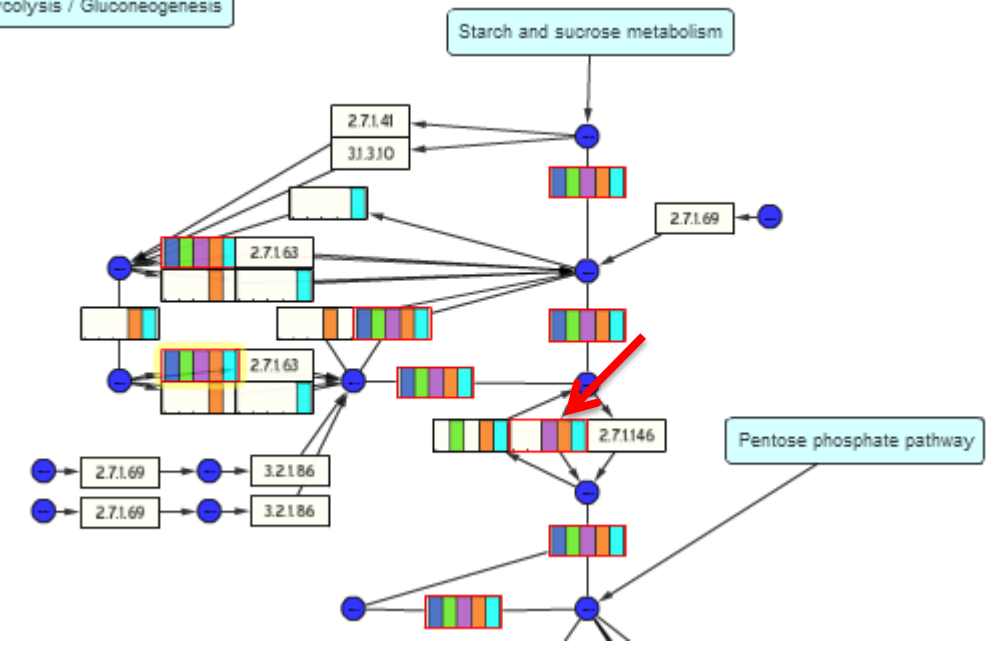

- Find the rectangle representing 6-phosphofructokinase. (hint: its EC number is 2.7.1.11).
- Do you believe that this enzyme is only present in *P. falciparum*? What are some possibilities? How can you determine if this enzyme has orthologs in other Plasmodium species?
- Click on enzyme name/EC no taking you to a EuPathDB strategy. You get 10 genes but this is not necessarily all the orthologs identified by OrthoMCL. How can find orthologs of this gene in other *Plasmodium falciparum.* How many in other species?

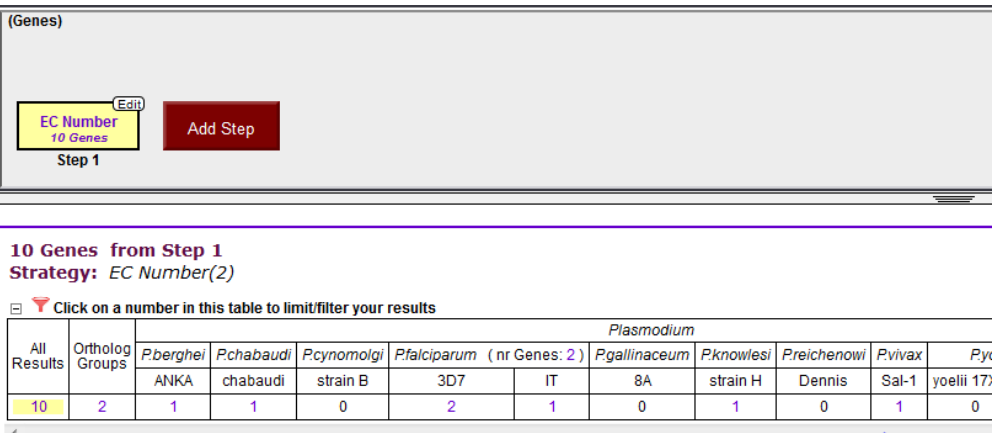

- Orthologs can be identified by add an "ortholog transform" step to the search strategy. (hint: click on add step, then select ortholog transform from the popup window. In this case allow all the organism).

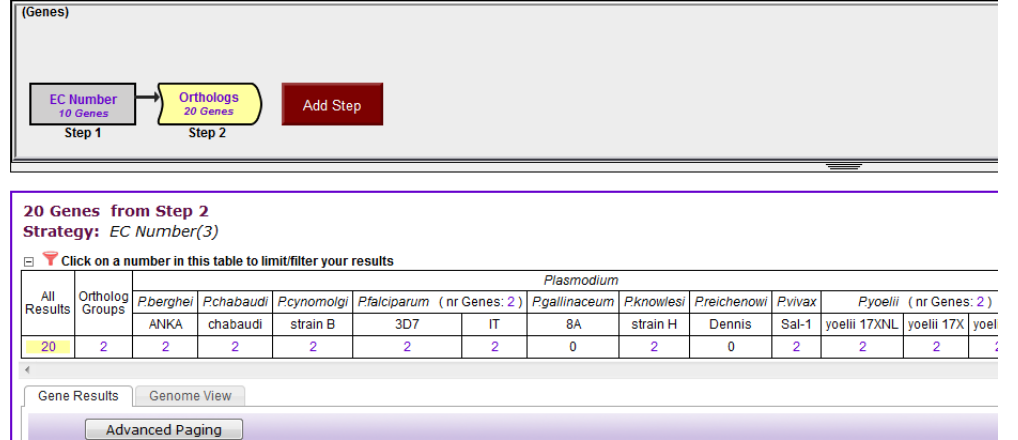

- What do your results show? Is 6-phosphofructokinase unique to *P. falciparum*?

- 2. Compound records can be accessed by running a specific compound search available under "Identify Other Data Types" heading on the home page. Compound records can also be accessed form the mouse over popups in a metabolic pathway.
- Find Phosphoenolpyruvate (PEP) and visit its record page.
	- o PEP can be identified using a specific compound search. For example, compounds may be identified by ID, text search, metabolic pathway, Molecular formula, molecular weight and metabolite levels.

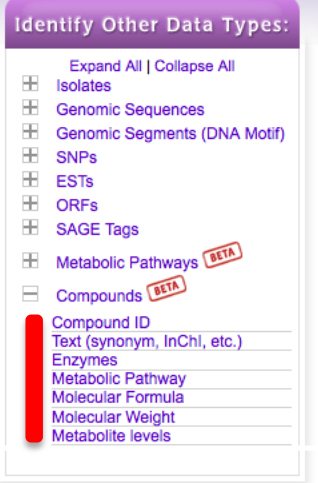

o Choose one of these options to identify PEP. For example, you can type phosphoenolpyruvate in the compound text search:

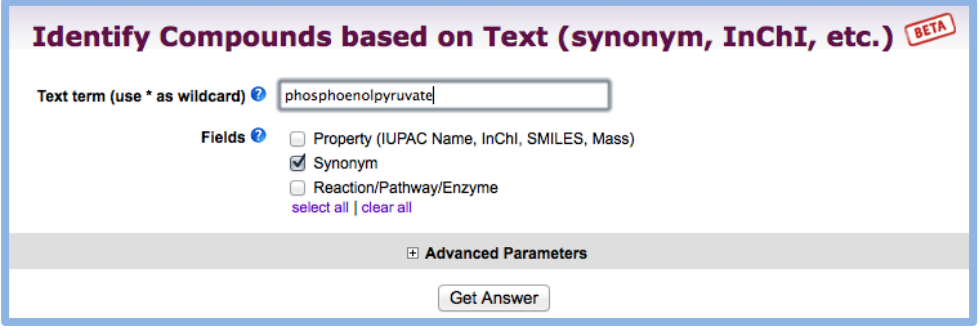

- Examine the PEP record page. Note that sections (ie. Metabolic Pathway Reactions) may be expanded by clicking on the "show" link.

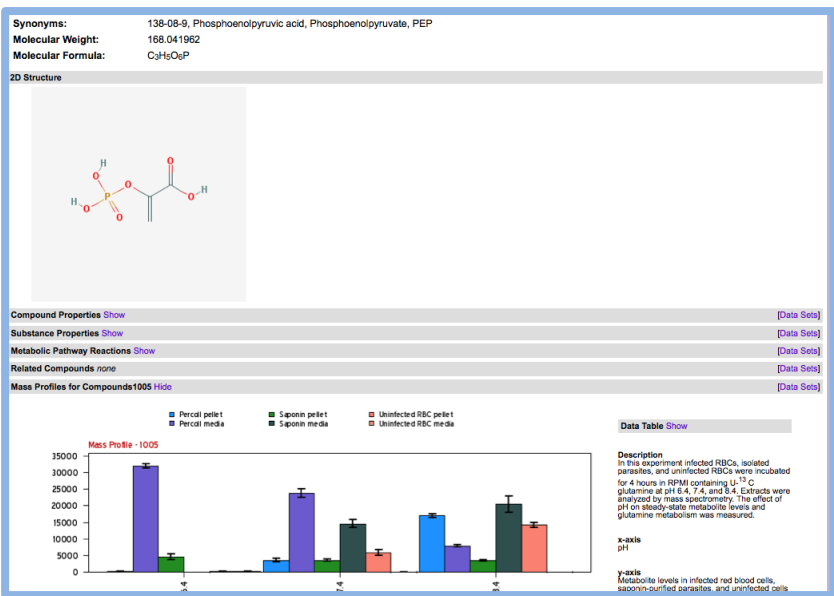

- 3. Identify metabolites (compounds) that are 20-fold enriched at pH7.4 in saponin lysed infected red blood cell (iRBCs) pellets compared the pH7.4 percoll media.
	- This requires running a metabolite levels search (20-fold enriched in saponin pellet compared to the percoll media as the reference).

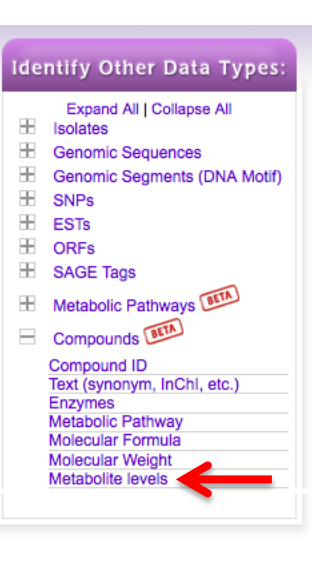

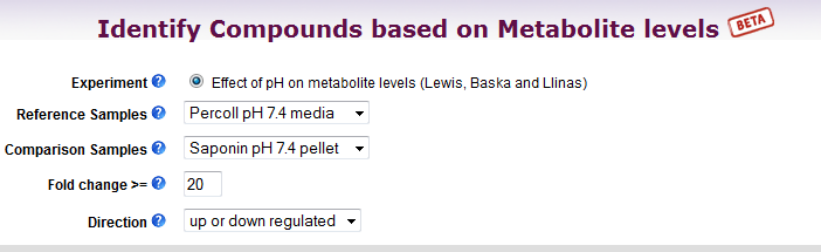

- How many compounds did you get?
- How many of these metabolites are not enriched (by 20-fold) in pH7.4 saponin media fraction compared to the Percoll media fraction? (hint: this will require adding a second step and using a subtraction operation).

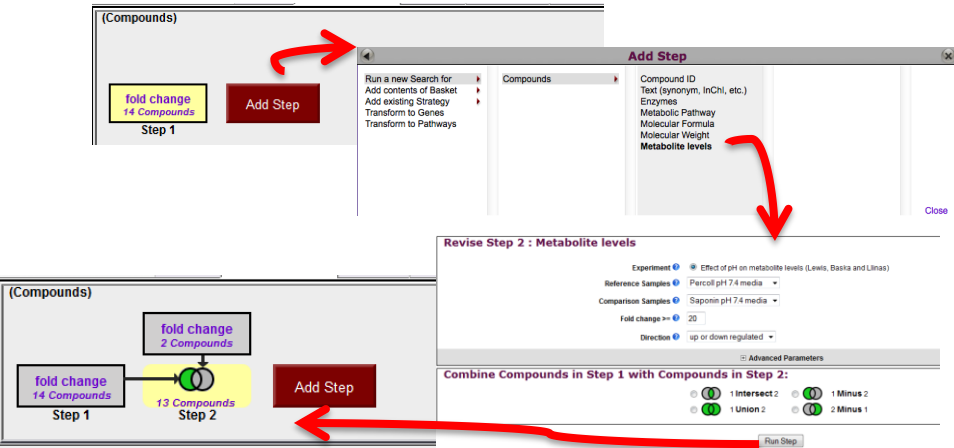

- To which metabolic pathways do these compounds belong? (hint: click on add step and transform the results to metabolic pathways, any of the specified compounds).

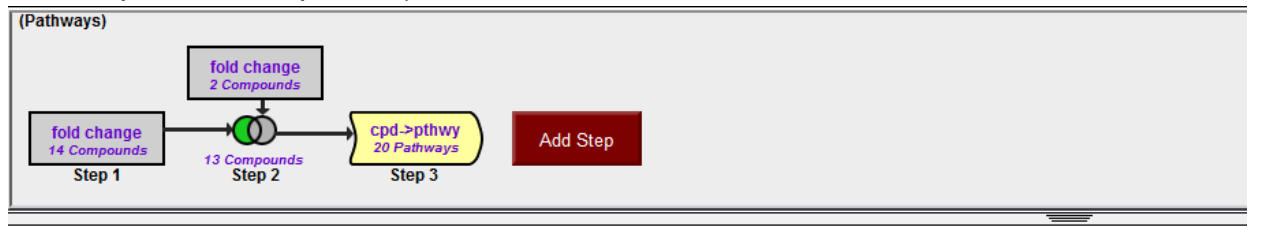

## 20 Metabolic Pathways from Step 3 Strategy: fold change(4)

Metabolic Pathway Results

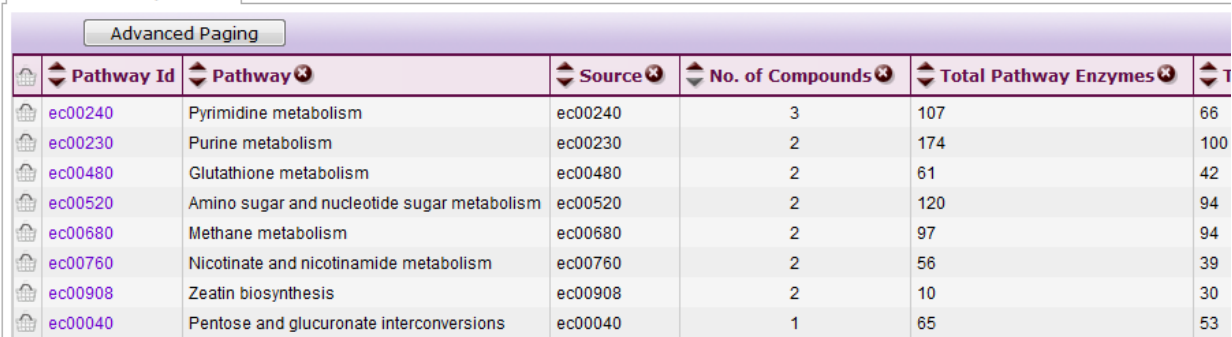